#### ี ขั้นตอนการขอเสนอพิจารณาอนุมัติเพิ่มกระบวนวิชาหลังกำหนดเป็นกรณีพิเศษ

1. ให้นักศึกษาเข้าระบบงานทะเบียนการศึกษา ผ่านเว็บไซต์ **http://[www](http://www.reg.cmu.ac.th/).reg.cmu.ac.th**

คลิกเลือกที่เมนู **"นักศึกษา"** และเลือกระดับการศึกษา **"ระดับปริญญาตรี"** หรือ **"ระดับบัณฑิตศึกษา"**

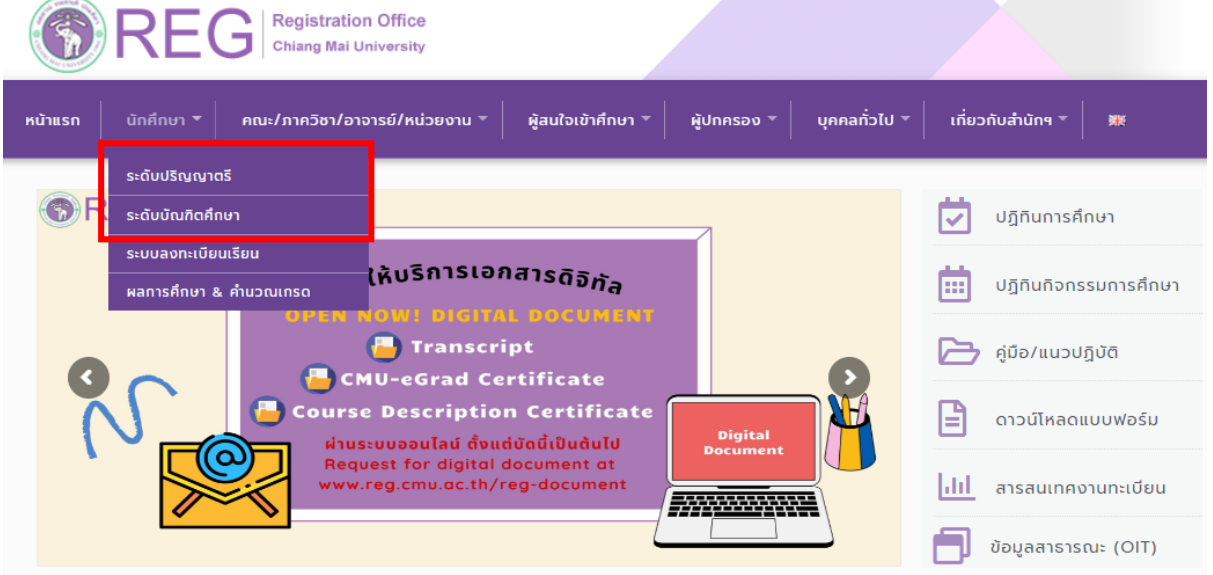

2. เลือก **"Login with CMU Account"**

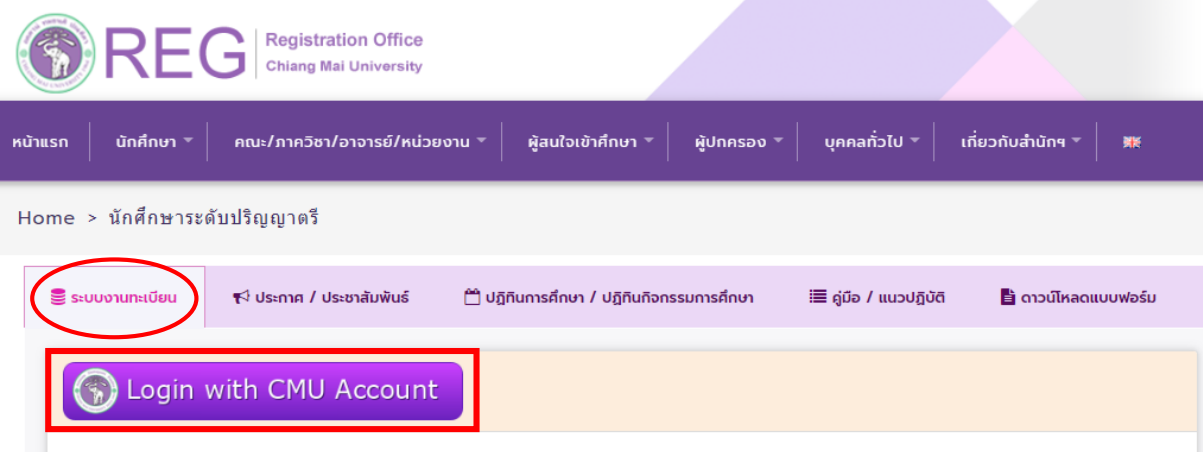

#### ระบบงานทะเบียนให้บริการเกี่ยวกับ

ค้นหากระบวนวิชาที่เปิดสอน, ระบบลงทะเบียน เพิ่ม-ถอน กระบวนวิชา, ระบบลงทะเบียนเพื่อใช้บริการมหาวิทยาลัย, สรุปผลการลงทะเบียน ดูผล การศึกษา(ดูเกรด), พิมพ์ใบแจ้งผลการลงทะเบียน(มชท.50), ชำระค่าธรรมเนียมการศึกษา พิมพ์ใบเสร็จรับเงิน, ระบบลาพักการศึกษา ลาออกจาก การเป็นนักศึกษา, ระบบขอถอนกระบวนวิชาโดยได้รับอักษรลำดับขั้น W, ระบบขอเข้าร่วมศึกษาโดยได้รับอักษรลำดับขั้น V, ระบบขอวัดและประเมิน ผลโดยได้รับอักษรลำดับขั้น I, ข้อมูลส่วนบุคคล แก้ไขข้อมูลทะเบียนประวัติ, บริการอื่นๆ เกี่ยวกับงานทะเบียนการศึกษา **โดยการ Login with** CMU Account ของมหาวิทยาลัยเท่านั้น

3. Login เข้าสู่ระบบด้วย CMU Account (@cmu.ac.th)

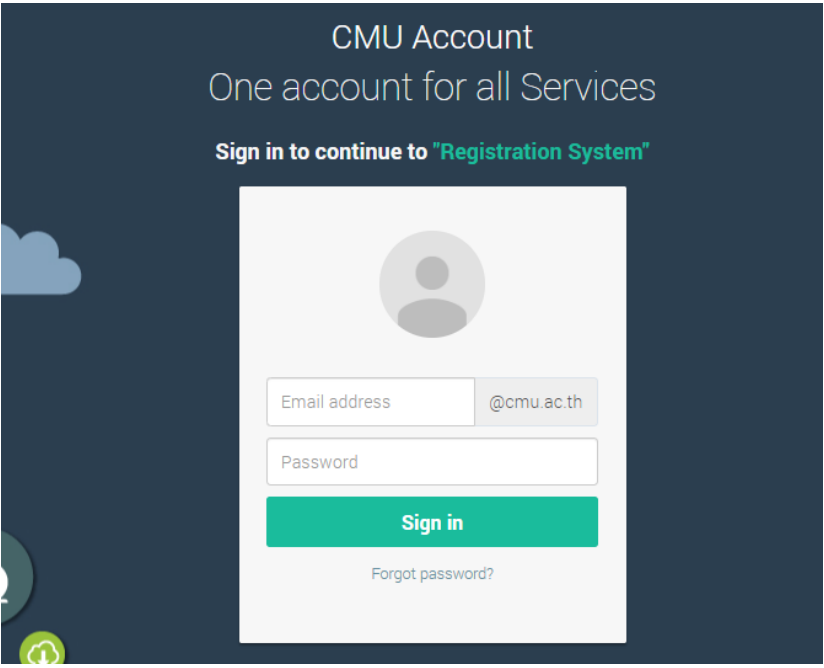

4. เมื่อเข้าสู่ระบบด้วย CMU Account สำเร็จ ให้เลือก **"เมนูสำหรับนักศึกษา"** เลือก **"ลงทะเบียน/เพิ่ม/ เปลี่ยนตอนหลังก าหนดเป็นกรณีพิเศษ"**

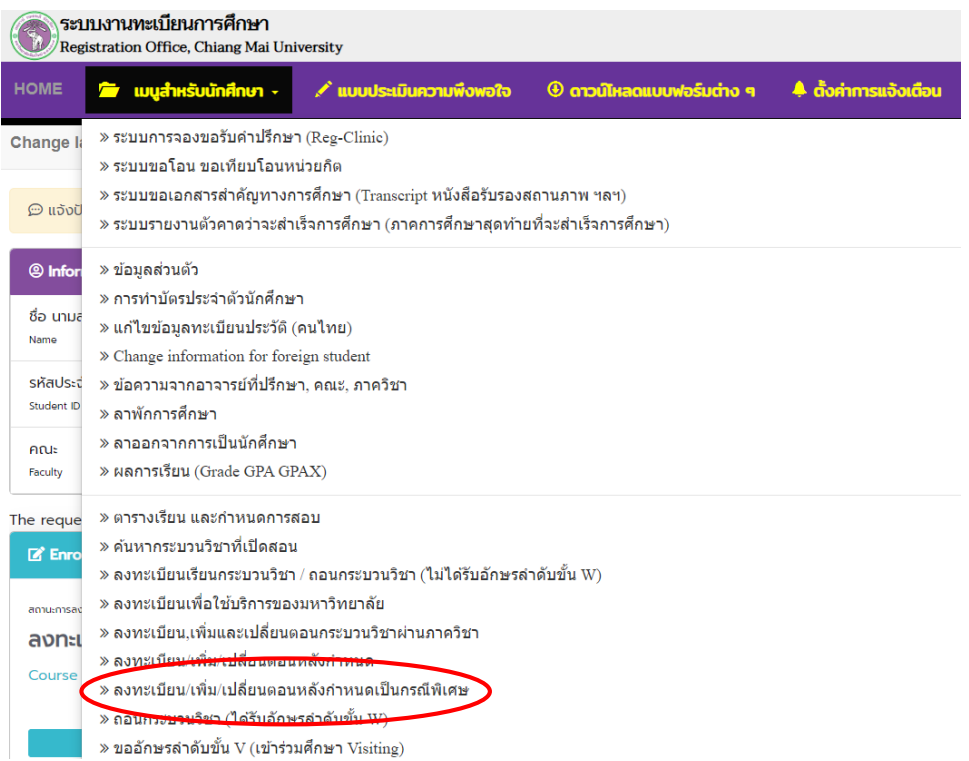

5. ระบบจะแสดงเมนู ดังภาพ เลือก **"เพิ่มกระบวนวิชาหลังกำหนดเป็นกรณีพิเศษ"** 

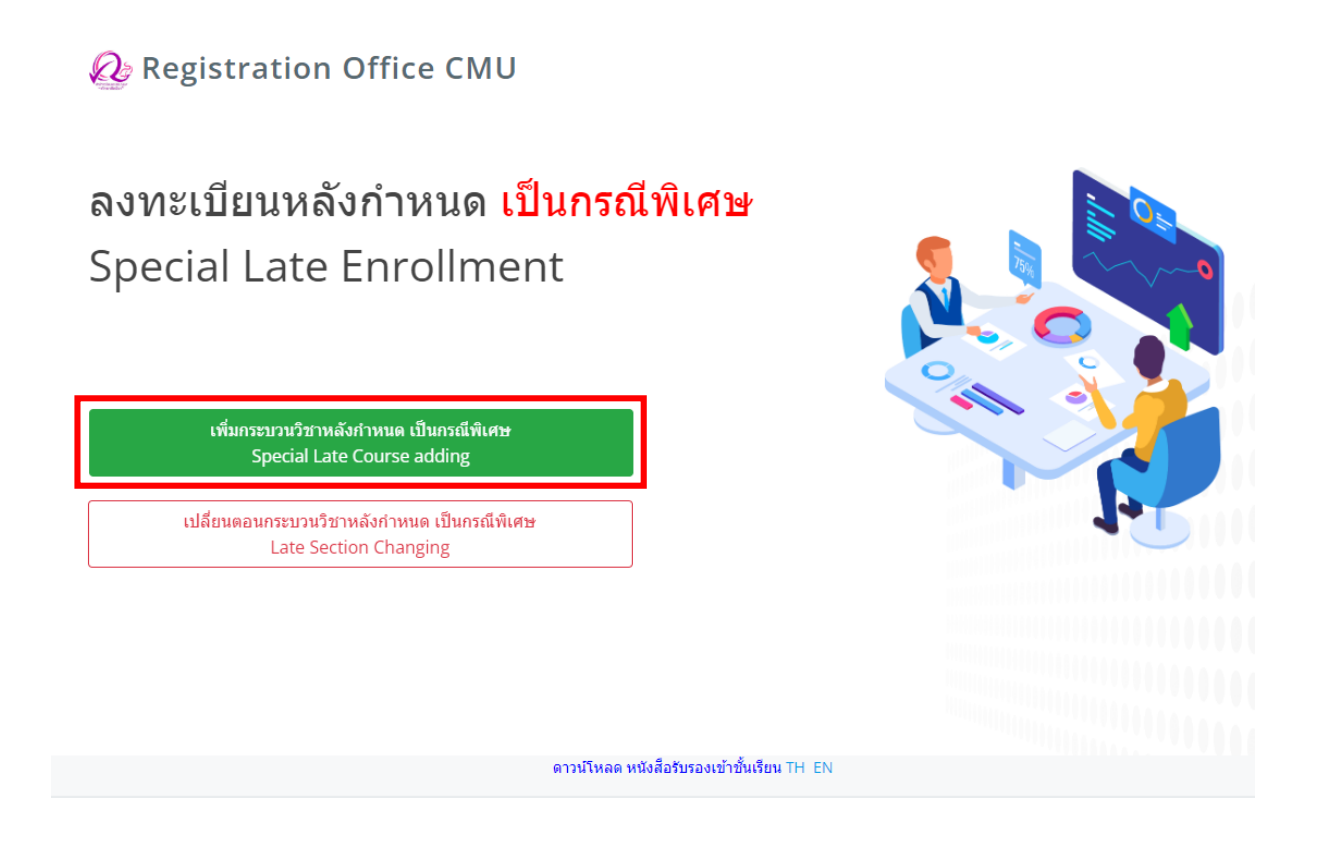

6. คลิก **"เพิ่มรายการใหม่ / Create new item"**

## ้เพิ่มกระบวนวิชาหลังกำหนด เป็นกรณีพิเศษ/Special Late Course adding

มีรายการเพิ่มกระบวนวิชาหลังกำหนดแล้วทั้งหมด/Added total  $\overline{0}$ 

เพิ่มรายการใหม่ / Create new item

7. กรอกรหัสกระบวนวิชาหรือชื่อกระบวนวิชา ในช่องค้นหากระบวนวิชา กระบวนวิชาที่ตรงกับคำค้นหาจะ ปรากฏด้านล่าง คลิกกระบวนวิชาที่ต้องการให้เป็นแถบสีน้ำเงินเพื่อเลือกกระบวนวิชา

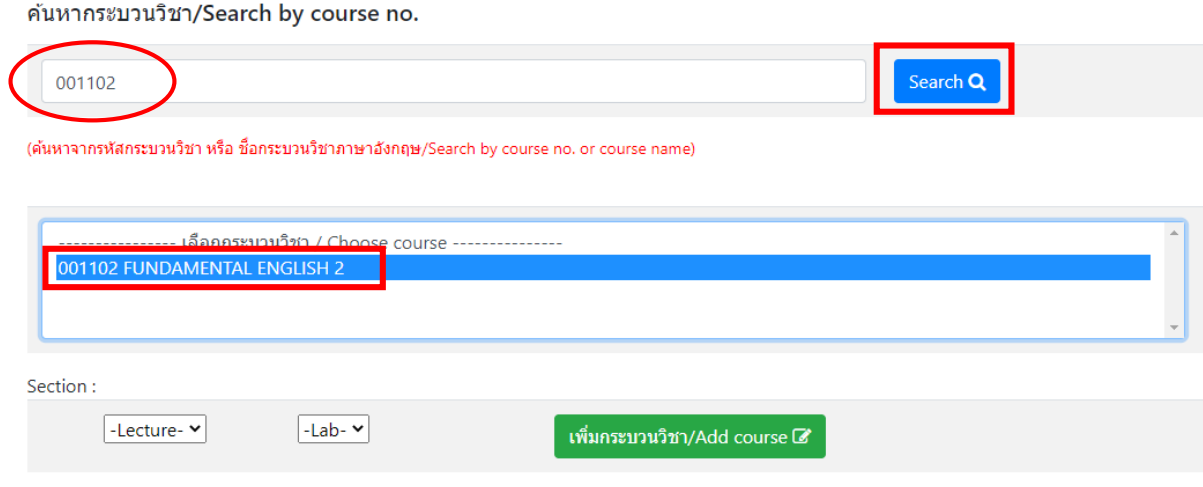

8. เลือกตอนบรรยาย (Lecture) และ ตอนปฏิบัติการ (Lab) ที่ต้องการลงทะเบียน

- สำหรับกระบวนวิชาที่มี Lab พ่วง ต้องเลือกตอน Lab ให้ถูกต้อง

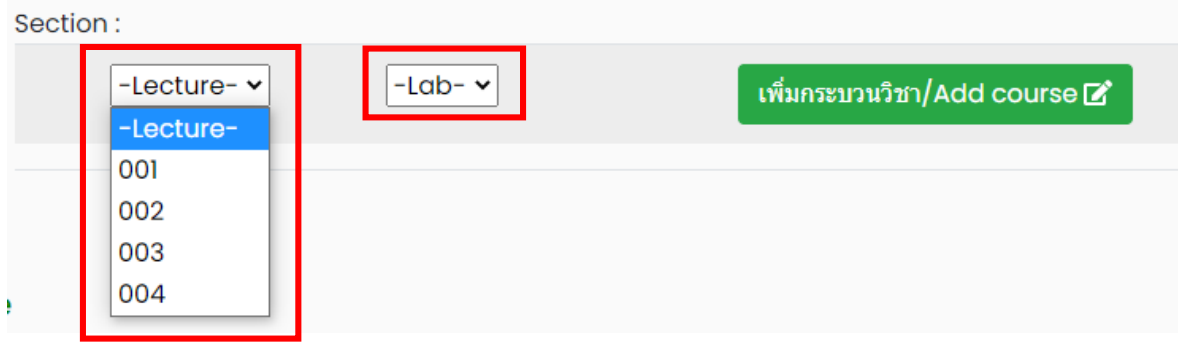

### 9. คลิก **"เพิ่มกระบวนวิชา"**

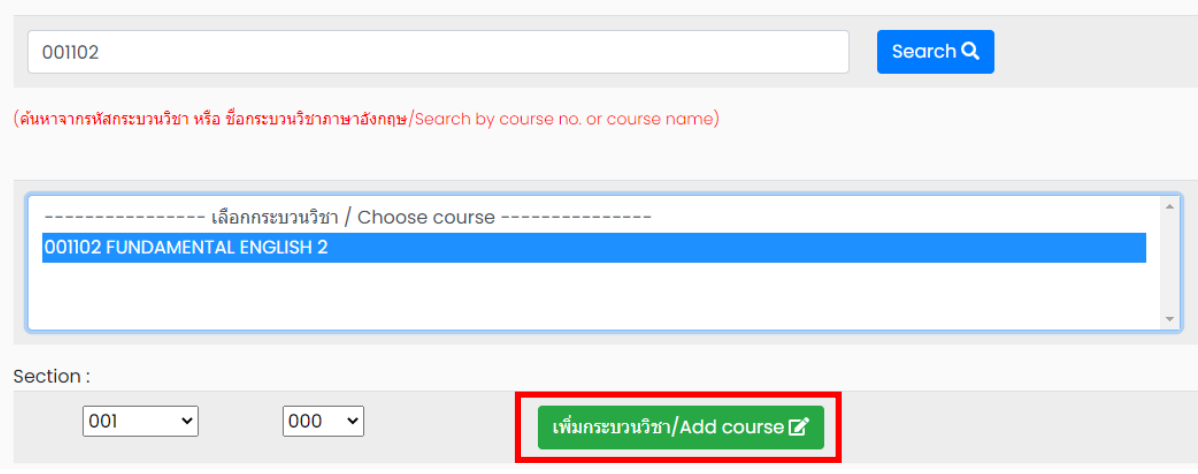

# 10. กระบวนวิชาที่เพิ่ม จะปรากฏในตารางด้านล่าง หากต้องการยกเลิก นักศึกษาสามารถคลิกรูปถังขยะได้

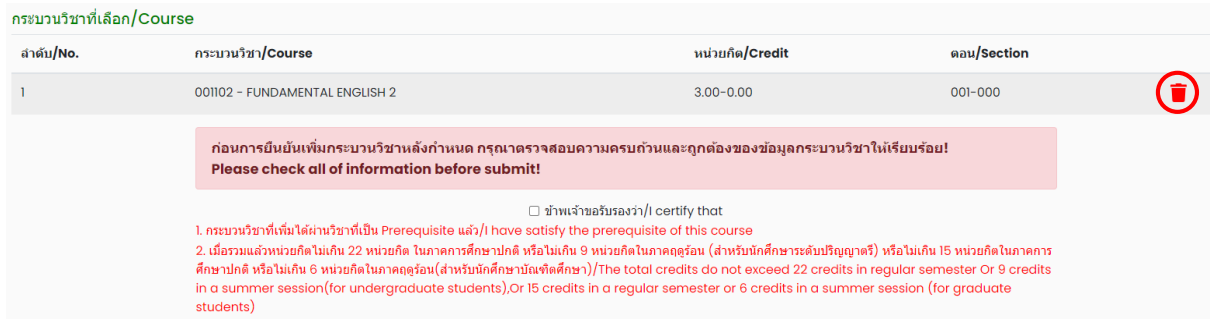

11. เมื่อตรวจสอบกระบวนวิชาที่ต้องการเพิ่มครบถ้วนแล้ว ให้นักศึกษาตรวจสอบเกณฑ์การเพิ่มวิชา ดังนี้

- กระบวนวิชาที่เพิ่มได้ผ่านวิชาที่เป็น Prerequisite แล้ว
- จำนวนหน่วยกิตไม่เกินที่กำหนดไว้

หากครบตรงตามเกณฑ์ ให้คลิก **"ข้าพเจ้าขอรับรองว่า"** จะปรากฏปุ่มยืนยันการเพิ่มกระบวนวิชา จากนั้น คลิก **"ยืนยันการเพิ่มกระบวนวิชา"**

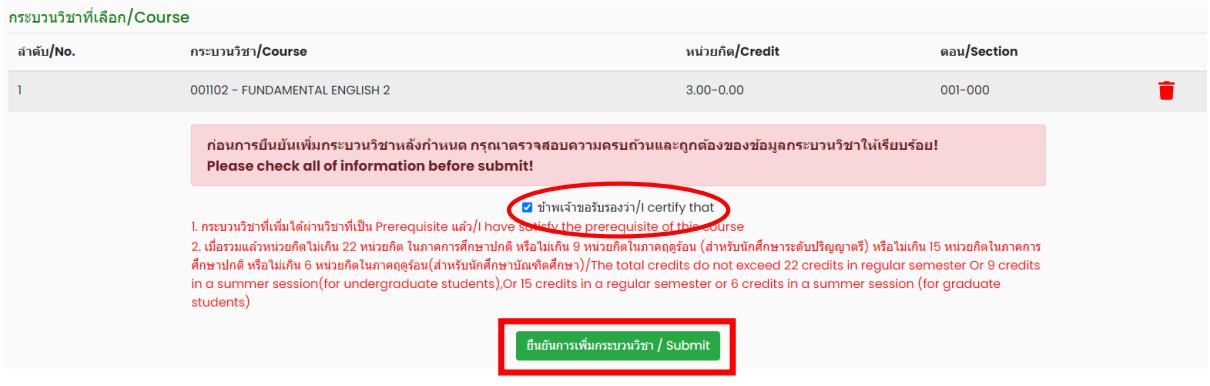

12. เมื่อคลิกยืนยันแล้ว ระบบจะนำข้อมูลลงแบบฟอร์ม **"มชท.44 ใบเพิ่มกระบวนวิชา"** ให้นักศึกษา ิตรวจสอบข้อมูลในไฟล์เอกสารให้เรียบร้อยก่อนพิมพ์ และนำเอกสารขอความเห็นชอบจาก 1) อาจารย์ ที่ปรึกษา 2) ภาควิชาผู้รับผิดชอบกระบวนวิชา และ 3) คณบดีผู้รับผิดชอบกระบวนวิชา ในช่องลายมือชื่อผู้ อนุญาต เพื่อพิจารณาให้ความเห็นชอบ และลงลายมือชื่อ\* (1 ใบ ต่อ 1 กระบวนวิชา)

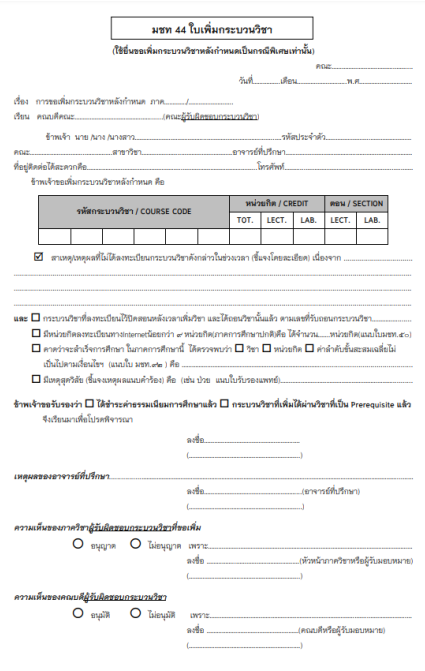

\* สามารถใช้ลายเซ็นอิเล็กทรอนิกส์ได้

13. เมื่อได้รับความเห็นชอบครบถ้วนแล้ว ให้นักศึกษาจัดเตรียมเอกสารเพื่อทำเรื่องขออนุมัติเพิ่มกระบวนวิชา หลังกำหนดเป็นกรณีพิเศษ ยื่นที่คณะที่นักศึกษาสังกัด ดังนี้

- 1) ใบเพิ่มกระบวนวิชาหลังกำหนดกรณีพิเศษ (มชท 44) (พิมพ์จากระบบในหัวข้อที่ 12) (1 ใบ ต่อ 1 กระบวนวิชา)
- 2) แบบฟอร์มคำขอทั่วไป
- 3) หนังสือรับรองการเข้าชั้นเรียน (1 ใบ ต่อ 1 กระบวนวิชา)
- ่ 4) เอกสารคำชี้แจงจากนักศึกษา
- 5) เอกสารประกอบการพิจารณา (ถ้ามี)

14. เมื่อนักศึกษาได้ยื่นเอกสารที่คณะต้นสังกัดครบถ้วนแล้ว ให้รอคณะแจ้งผลการอนุมัติจากมหาวิทยาลัย หรือ รอตรวจสอบ e-mail (CMU Mail) แจ้งเตือนจากสำนักทะเบียนฯ

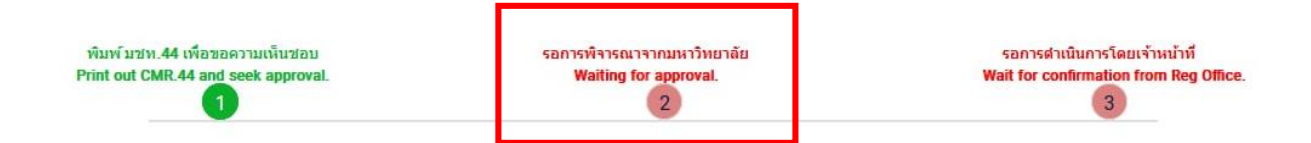

้จากนั้นเข้าระบบอีกครั้ง เพื่อตรวจสอบสถานะการขอลงทะเบียนหลังกำหนดเป็นกรณีพิเศษในขั้นตอนที่ 2 จะ ปรากฏข้อความ **"ได้รับอนุมัติเรียบร้อยแล้ว"**

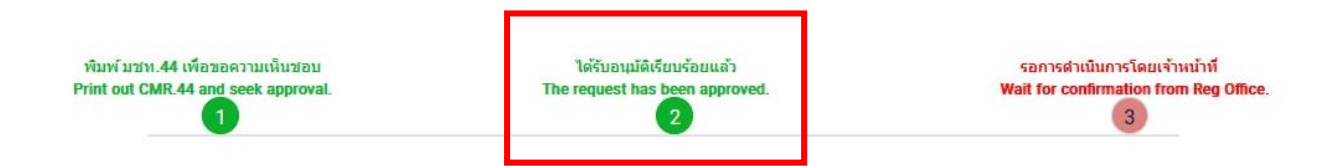

15. เมื่อได้รับอนุมัติเรียบร้อยแล้ว ให้นักศึกษารอเจ้าหน้าที่สำนักทะเบียนฯ ตรวจสอบข้อมูลอีกครั้ง ี หากข้อมูลถูกต้อง จะปรากฏข้อความ **"เพิ่มกระบวนวิชาหลังกำหนดเป็นกรณีพิเศษ เสร็จสมบูรณ์"** และ ส่งแจ้งเตือนให้นักศึกษาทราบทาง e-mail (CMU Mail) เป็นอันเสร็จสิ้นกระบวนการ

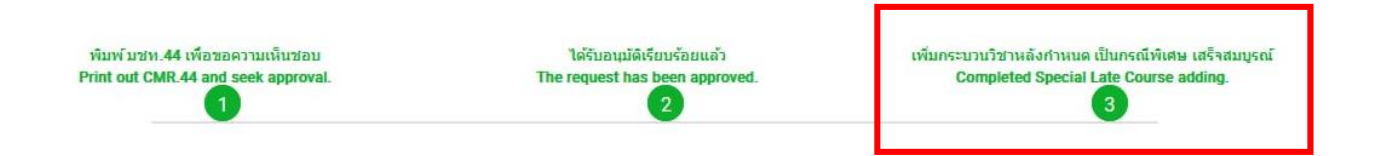

16. นักศึกษาสามารถตรวจสอบสถานะการขอเพิ่มกระบวนวิชาหลังกำหนดกรณีพิเศษ โดยให้เข้าสู่ระบบ ือีกครั้ง และเลือกลำดับรายการขอเพิ่มกระบวนวิชาจะปรากฏด้านบน ให้นักศึกษาคลิก **"RefNo."** ตามลำดับ ครั้งที่ทำรายการ

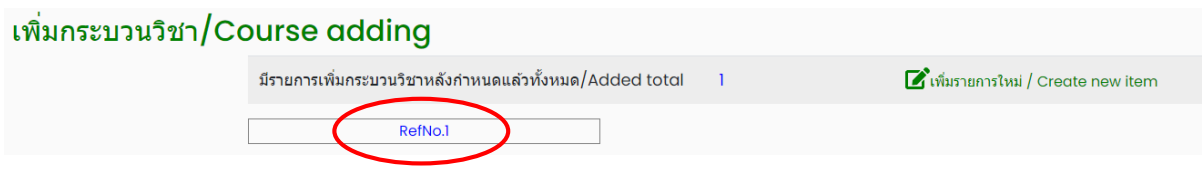